MolView v2.4 Manual

# **MolView manual**

This is the manual for MolView version 2.4

MolView is a free web application hosted on molview.org

You can contact support@molview.org if you have any questions

# **Table of Contents**

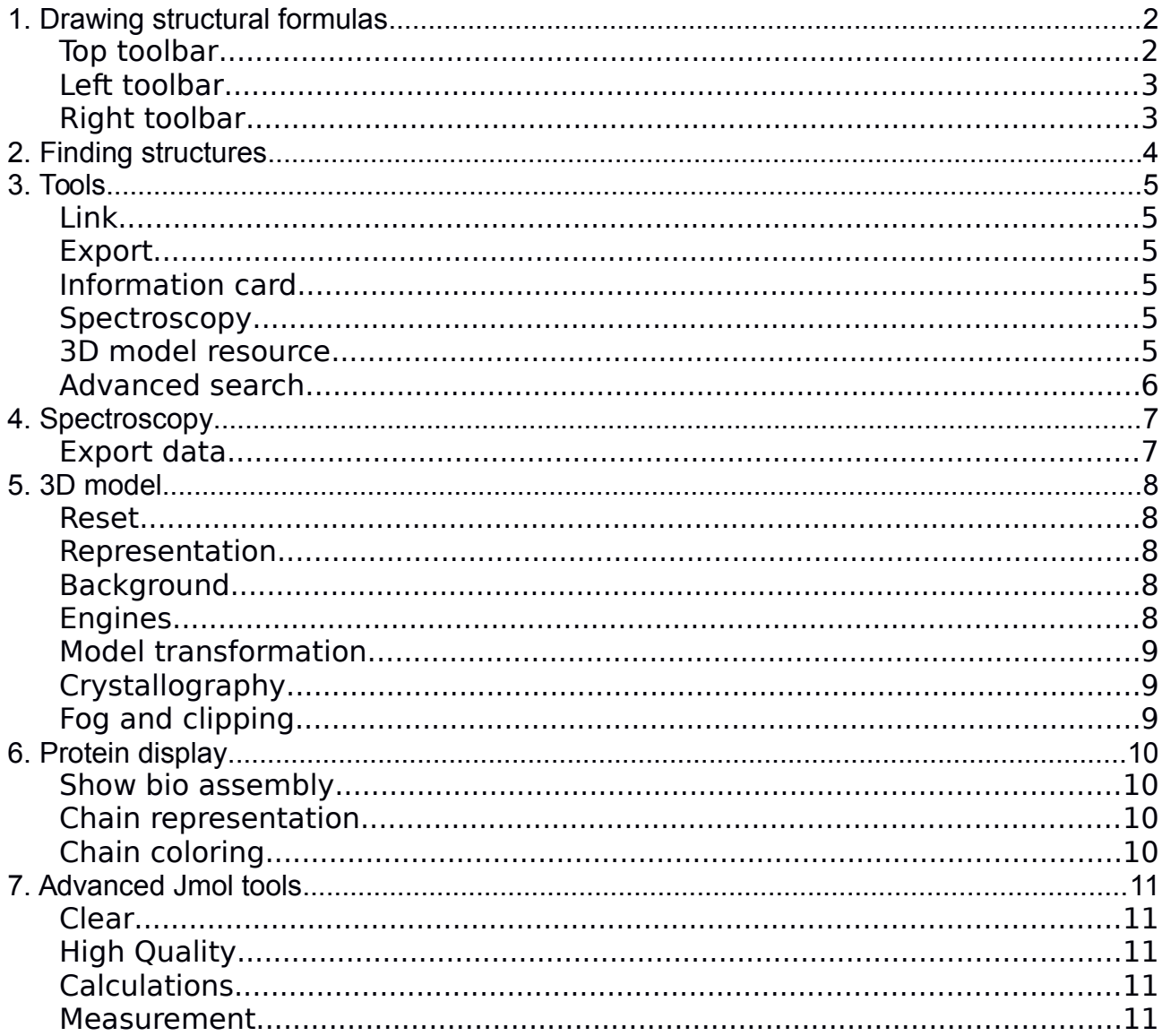

### <span id="page-1-1"></span>**1. Drawing structural formulas**

MolView consists of two main parts, a structural formula editor and a 3D model viewer. The structural formula editor is surround by three toolbars which contain the tools you can use in the editor. Once you've drawn a molecule, you can click the 2D to 3D button to convert the molecule into a 3D model which is then displayed in the viewer. Below is a list of all sketch tools.

#### <span id="page-1-0"></span>**Top toolbar**

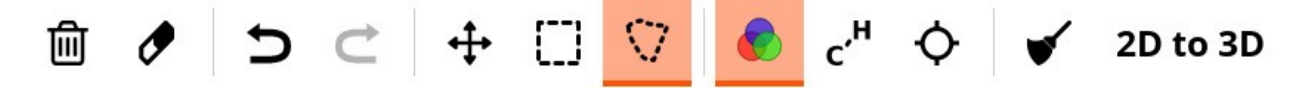

- **Trash:** clear the entire canvas
- **Eraser:** erase atoms, bonds or the current selection
- **Undo/redo:** undo or redo your recent changes
- **Selection tools:** all these tool can be used to drag the current selection or individual atoms and bonds. You can add/remove atoms and bonds to the selection by clicking them. If you have selected a separate fragment, you can rotate it by dragging an atom in the selection. You can delete the selection using the DEL key or using the eraser tool. Each tool has different behavior for the right mouse button:
	- **Drag:** move the entire molecule (you can already use the left mouse button for this)
	- **Rectangle select:** select atoms and bonds using a rectangular selection area
	- **Lasso select:** select atoms and bonds by drawing a freehand selection area
- **Color mode:** display atoms and bonds using colors
- **Full mode:** displays all C and H atoms instead of skeleton display
- **Center:** centers the whole molecule
- **Clean:** cleans the structural formula using an external service
- **2D to 3D:** converts the structural formula into a 3D model

#### <span id="page-2-1"></span>**Left toolbar**

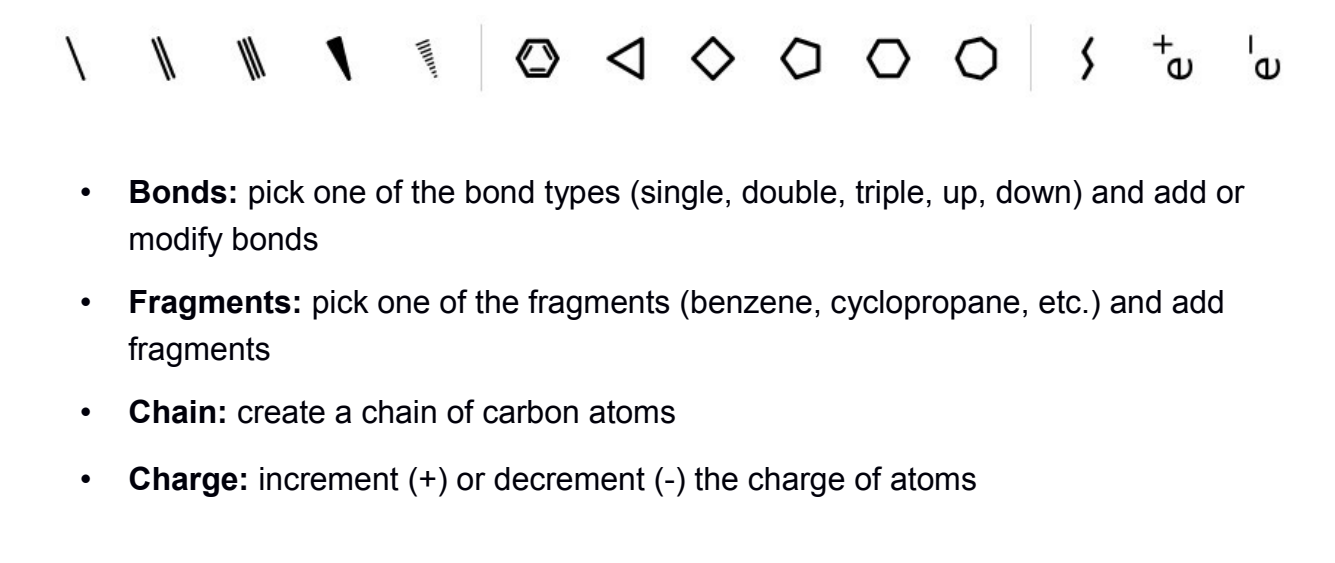

#### <span id="page-2-0"></span>**Right toolbar**

U I Z O A W 4 U m  $\ddots$ 

In this toolbar you can select from a number of elements, you can also pick an element from the periodic table using the last button. You can use the element to create new atoms or modify existing atoms.

# <span id="page-3-0"></span>**2. Finding structures**

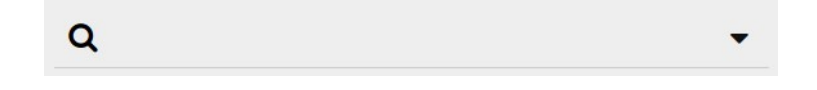

You can load molecules from large databases like PubChem and RCSB using the search form located on the left side of the menu-bar. Just type what you are looking for and a list of available molecules will appear.

You can also click on the dropdown button next to the search field to select a specific database. This will perform a more extensive search on the selected database. Currently, three big databases are supported:

- **1. PubChem**
- **2. The RCSB Protein Data Bank**
- **3. The Crystallography Open Database**

### <span id="page-4-5"></span>**3. Tools**

The Tools menu contains several utility functions which are listed below.

### <span id="page-4-4"></span>**Link**

You can embed or share a specific compound, macromolecule or crystal using the provided URL or HTML code. Note that the linked structure is the one which is currently displayed in the model window. You can also copy the URL from the address bar in order to link to the current structure.

### <span id="page-4-3"></span>**Export**

Export options:

- **Structural formula image:** sketcher snapshot (PNG with alpha channel)
- **3D model image:** model snapshot (PNG, alpha channel in GLmol and ChemDoodle)
- **SDF file:** MDL Molfile from the 3D model **(common molecules)**
- **PDB file:** Protein Data Bank file from the 3D model **(macromolecules)**
- **CIF file:** Crystallographic Information File from the 3D model **(crystal structures)**

#### <span id="page-4-2"></span>**Information card**

This collects and displays information about the current structural formula (loaded from the Sketcher) You can also find a database reference for the current 3D model.

### <span id="page-4-1"></span>**Spectroscopy**

This shows a new layer where you can view molecular spectra of the current structural formula (loaded from the Sketcher) More details are covered in the Spectroscopy chapter.

### <span id="page-4-0"></span>**3D model resource**

This redirects you to the web-page for the current 3D model on the website of its source database (except when the model is resolved using the Chemical Identifier Resolver)

#### <span id="page-5-0"></span>**Advanced search**

These functions allow you to perform some advanced searches through the PubChem database using the structural formula from the sketcher.

- 1. **Similarity search:** search for compounds with a similar structural formula
- 2. **Substructure search:** search for compounds with the current structure as subset
- 3. **Superstructure search:** search for compounds with the current structure as superset

# <span id="page-6-1"></span>**4. Spectroscopy**

You can open the Spectroscopy view via **Tools > Spectroscopy**. You can view three kinds of molecular spectra.

- 1. Mass spectrum
- 2. IR spectrum
- 3. H1-NMR prediction

#### <span id="page-6-0"></span>**Export data**

You can also export different kinds of data from the currently selected spectrum.

- 1. **PNG image:** snapshot from interactive spectrum
- 2. **JCAMP file:** JCAMP-DX file of the current spectrum

### <span id="page-7-4"></span>**5. 3D model**

The **Model** menu contains some general functions for the 3D model.

#### <span id="page-7-3"></span>**Reset**

This function sets the model position, zoom and rotation back to default.

#### <span id="page-7-2"></span>**Representation**

You can choose from a list of different molecule representations including; ball and stick, stick, van der Waals spheres, wireframe and lines. Macromolecules are automatically drawn using ribbons.

#### <span id="page-7-1"></span>**Background**

You can switch between a black, gray or white background. The default background is black (exported images from GLmol or ChemDoodle have a transparent background)

#### <span id="page-7-0"></span>**Engines**

You can choose from three different render engines: **GLmol**, **Jmol** and **ChemDoodle**. GLmol is used as default render engine. GLmol and ChemDoodle are based on WebGL, a browser technology to support 3D graphics. If WebGL is not available in your browser, Jmol will be used for all rendering.

MolView automatically switches to:

- 1. **Jmol** if you execute functions from the Jmol menu
- 2. **GLmol** if you load macromolecules and WebGL is available (due to significant higher performance)
- 3. **ChemDoodle** if you load a crystal structure and WebGL is available (GLmol cannot render crystal structures)

You might want to switch back to GLmol when you do no longer need Jmol or ChemDoodle since GLmol has a better performance.

Note that macromolecules are drawn slightly different in each engine. ChemDoodle provides the finest display. You should, however, avoid using ChemDoodle for very large macromolecules.

#### <span id="page-8-2"></span>**Model transformation**

You can rotate, pan and zoom the 3D model. Use the right button for rotation, the middle button for translation (except for ChemDoodle) and the scrollwheel for zooming. On touch devices, you can rotate the model with one finger and scale the model using two fingers.

#### <span id="page-8-1"></span>**Crystallography**

You can load an array of crystal cells (2x2x2 or 1x3x3) or a single unit cell when viewing crystal structures.

#### <span id="page-8-0"></span>**Fog and clipping**

When you are viewing large structures, like proteins, it can be useful to hide a certain part using fog or a clipping plane. GLmol offers a few options to do this.

- 1. **Fog:** you can move the fog forward by dragging the mouse **up** while holding **CTRL + SHIFT** (drag in the opposite direction to move the fog backward)
- 2. **Clipping plane:** you can move a frontal clipping plane into the structure by dragging the mouse to the **left** while holding **CTRL + SHIFT** (drag in the opposite direction to move the clipping plane back)

## <span id="page-9-3"></span>**6. Protein display**

The **Protein** menu offers a number of protein display settings including different color schemes and different chain representations.

#### <span id="page-9-2"></span>**Show bio assembly**

When loading a protein structure, MolView shows the asymmetric unit by default. This function allows you to view the full biological unit instead.

#### <span id="page-9-1"></span>**Chain representation**

You can choose from four different chain representations. You can also view the full chain structure by enabling the **Bonds** option.

- 1. **Ribbon:** draws ribbon diagram *(default representation)*
- 2. **Cylinder and plate:** solid cylinders for α-helices and solid plates for β-sheets
- 3. **B-factor tube:** tube were thickness is calculated from the B-factor *(thermal motion)*
- 4. **C-alpha trace:** lines between central carbon atom in amino-acids *(very fast rendering)*

#### <span id="page-9-0"></span>**Chain coloring**

You can choose from six chain color schemes.

- 1. **Secondary structure:** different colors for α-helices, β-sheets, etc.
- 2. **Spectrum:** color spectrum *(rainbow*)
- 3. **Chain:** each chains gets a different color
- 4. **Residue:** all amino-acid residues are colored differently
- 5. **Polarity:** colors polar amino-acids red and non polar amino-acids white
- 6. **B-factor:** blue for low B-factor and red for high B-factor *(if provided)*

## <span id="page-10-4"></span>**7. Advanced Jmol tools**

The **Jmol** menu offers some awesome Jmol-only functions and calculations.

#### <span id="page-10-3"></span>**Clear**

Clears all executed calculations and measurements.

#### <span id="page-10-2"></span>**High Quality**

Enables High Quality rendering in Jmol (enabled by default on fast devices) When turned off, anti-aliasing is disabled and the model is drawn using lines while transforming it.

#### <span id="page-10-1"></span>**Calculations**

You can perform the following Jmol calculations in Jmol:

- **MEP surface lucent/opaque:** calculates and projects molecular electrostatic potential on a translucent or opaque on van der Waals surface
- **Charge:** calculates and projects atomic charge as text label and white to atom color gradient
- **Bond dipoles:** calculates and draws the individual bond dipoles
- **Overall dipole:** calculates and draws the net bond dipole
- **Energy minimization:** executes an interactive MMFF94 energy minimization (note that this function only executes a maximum of 100 minimization steps at a time)

#### <span id="page-10-0"></span>**Measurement**

You can measure distance, angle and torsion using Jmol. You can activate and deactivate one of these measurement types via the Jmol menu.

- **Distance:** distance between two atoms in nm
- **Angle:** angle between two bonds in degrees
- **Torsion:** torsion between four atoms in degrees

Note that in some cases, the resolved 3D model is only an approach of the real molecule, this means you have to execute an **Energy minimization** in order to do reliable measurements.